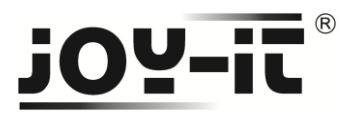

# **3,2" Touch-Display-V2 Bedienungsanleitung [Version 03.2016 (Raspberry Pi 3)]**

Sehr geehrter Kunde,

vielen Dank, dass Sie sich für unser Produkt entschieden haben.

Im Folgenden haben wir aufgelistet, was bei der Inbetriebnahme zu beachten ist:

### **Schritt 1 - Anschließen des Display's**

Stecken Sie das 3.2" TFT-Displays so auf den Raspberry Pi auf, so dass dieses auf den ersten 26 Pins der GPIO-Steckleiste aufgesteckt wird.

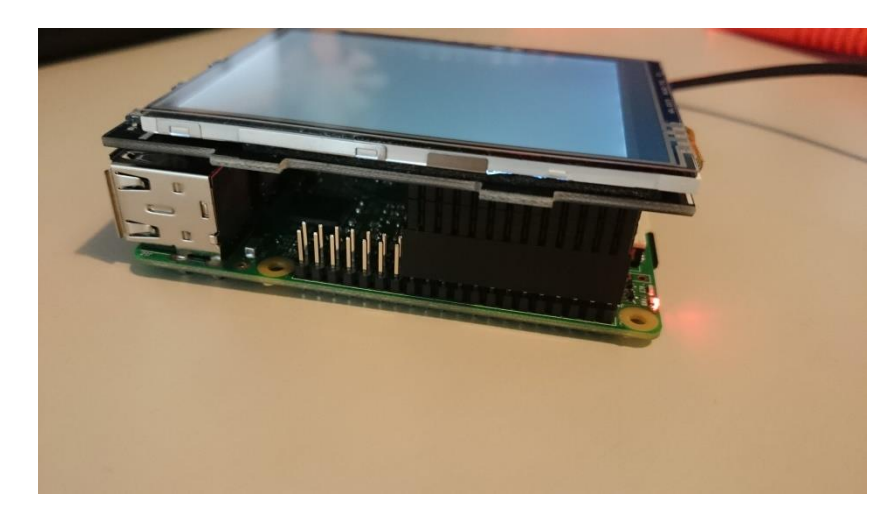

Hier Nach sollte die Hintergrundbeleuchtung des Displays bereits aufleuchten.

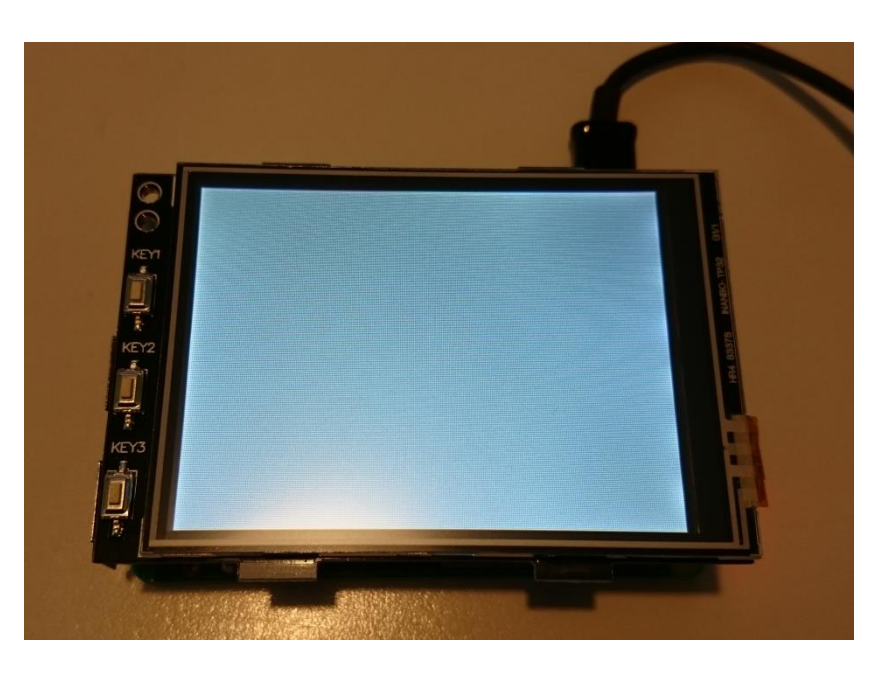

Copyright © JOY-IT®

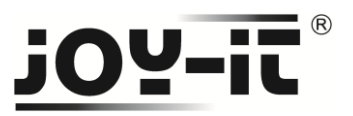

### **Schritt 2- Installation der Software**

#### **Vorbereitete Image-Datei auf SD-Karte schreiben**

Installieren Sie auf Ihre SD-Karte mit Hilfe des "[Win32 Disk Imager](http://sourceforge.net/projects/win32diskimager/)"-Programms das FBTFT Image, welche[s Sie unter den folgenden Link zum Download](http://downloads.joy-it.net/summary/31-raspberry-zubehoer/87-touch-display-3-2-v2) finden.

*Besuchen Sie unsere Homepage [www.joy-it.net.](http://www.joy-it.net/) Unter Downloads finden Sie die aktuellste Version.*

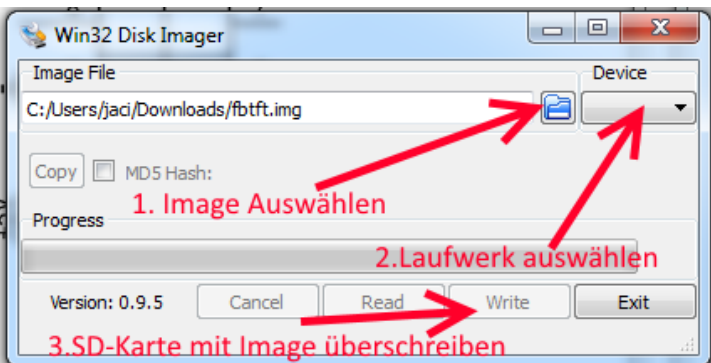

## **[Profi-Abschnitt] Manuelle Installation der FBTFT-Module**

Nutzen Sie bereits eine anderes Raspbian Jessie Image und möchten dieses mit dem 3.2" Touchscreen-TFT erweitern, dann können Sie die FBTFT Module auch nachträglich installieren.

Vorab muss die Datei "config.txt" bearbeitet werden. Die folgenden Zeilen müssen am Ende der Datei hinzugefügt werden:

dtparam=spi=on dtoverlay=waveshare32b:rotate=270

**Konfiguration der Hardwareinitialisierung in der config.txt**

Sie können die Datei direkt auf dem Raspberry mit dem folgenden Befehl bearbeiten:

sudo nano /boot/config.txt

**Config.txt direkt auf dem Raspberry bearbeiten**

Mit der Tastenkombination Strg+X und einem darauffolgenden "Y" und "Enter" zur Bestätigung, werden die Änderungen gespeichert.

Ebenfalls muss die Datei "/boot/cmdline.txt" bearbeitet werden. Hierfür geben Sie den folgenden Befehl ein:

```
sudo nano /boot/cmdline.txt
```
**Bearbeiten der /boot/cmdline.txt Datei**

Hierbei muss am Ende der schon vorhandenen ersten Zeile der folgende Befehl angefügt werden:

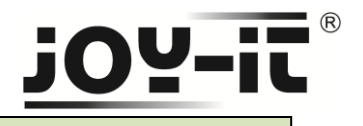

fbcon=map:10

Auch diese Datei wird mit "Strg+X" mit darauffolgenden "Y" und "Enter" beendet und gespeichert.

Als nächstes muss die Datei "/usr/share/X11/xorg.conf.d/99-calibration.conf" neu erstellt werden. Hierfür geben Sie den folgenden Befehl ein:

sudo nano /usr/share/X11/xorg.conf.d/99-calibration.conf **Bearbeiten der /usr/share/X11/xorg.conf.d/99-calibration.conf**

Die folgenden Zeilen müssen in die Datei hinzugefügt werden:

```
Section "InputClass"
Identifier "calibration"
MatchProduct "ADS7846 Touchscreen"
Option "Calibration" "160 3723 3896 181"
Option "SwapAxes" "1"
EndSection
```
Auch diese Datei wird mit "Strg+X" mit darauffolgenden "Y" und "Enter" beendet und gespeichert.

Als letztes muss noch die Datei "/usr/share/X11/xorg.conf.d/99-calibration.conf" bearbeitet werden. Hierfür geben Sie den folgenden Befehl ein:

sudo nano /usr/share/X11/xorg.conf.d/99-fbturbo.conf

**Bearbeiten der /usr/share/X11/xorg.conf.d/99-calibration.conf**

Und ändern Sie da die folgende Zeile…

Identifier "calibration"

```
Option "fbdev" "/dev/fb0"
```
..., sodass Sie "fb0" in "fb1" ändern und die Zeile wie folgt aussieht: Option  $\mathcal{C}_{\mathfrak{g}}$  is a  $\mathfrak{g}$  373 3896 181 3896 181 3896 181 3896 181 389

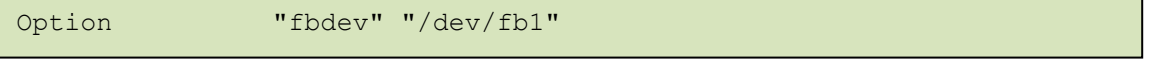

Auch diese Datei wird mit "Strg+X" mit darauffolgenden "Y" und "Enter" beendet und gespeichert.

Nun werden die benötigten "Treiber" runtergeladen und installiert. Hierbei muss der Raspberrr Pi mit dem Internet verbunden sein. Geben Sie jeden der folgenden drei Befehle in die Konsole ein und bestätigen Sie diese jeweils mit "Enter":

cd /tmp

wge[t http://www.joy-it.net/anleitungen/rpi/tft32b/waveshare32b-overlay.dtb](http://www.joy-it.net/anleitungen/rpi/tft32b/waveshare32b-overlay.dtb)

sudo cp waveshare32b-overlay.dtb /boot/overlays/

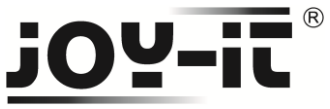

Als letzten Schritt konfigurieren wir noch das automatische Starten in die grafische Oberfläche. Hierzu starten wir zuerst die Raspberry Pi Konfiguration-Software mit:

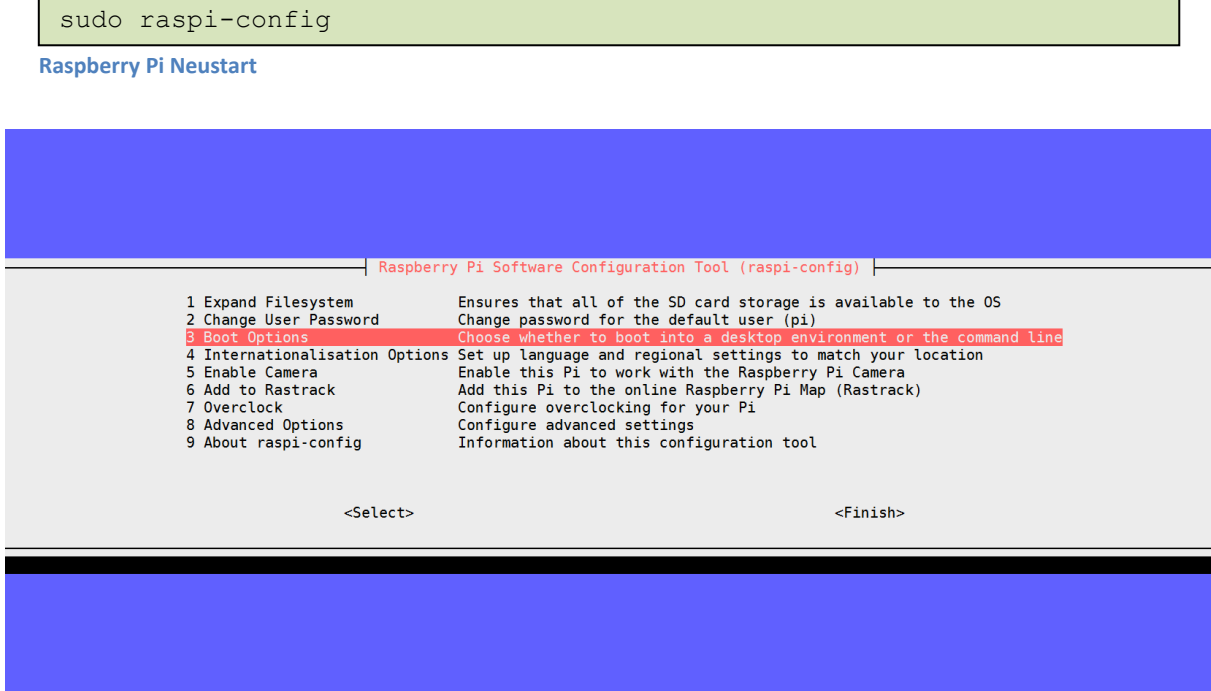

Dann auf "B4 Desktop Autologin"

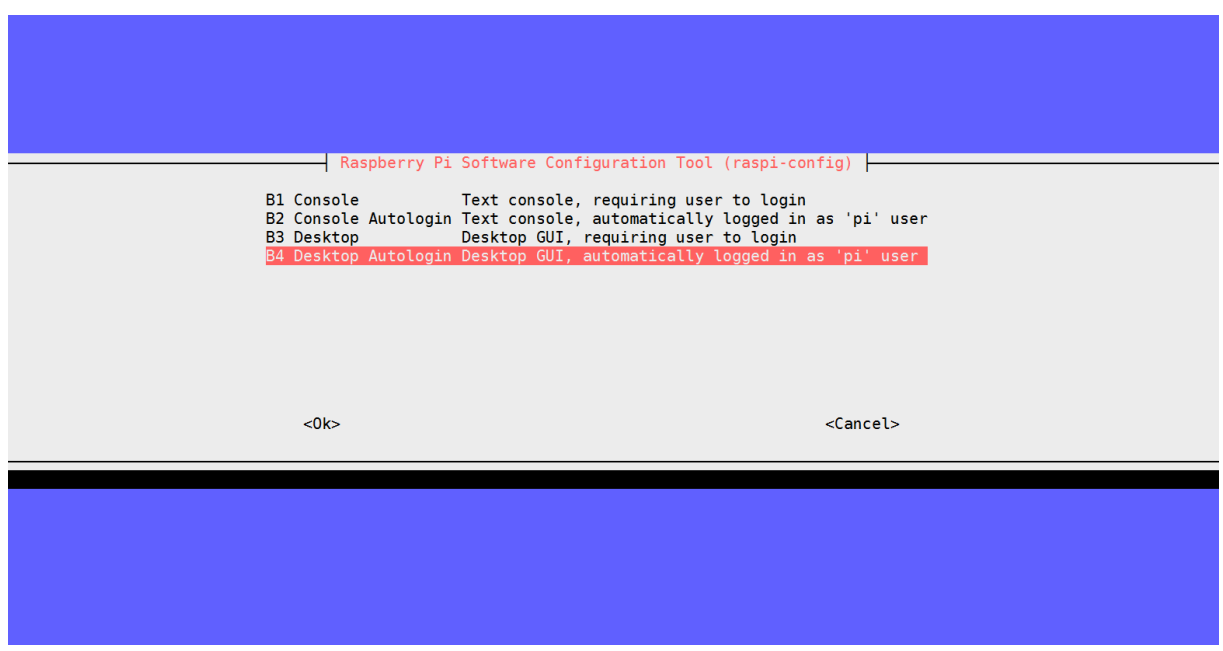

Und zuletzt auf "Finish"

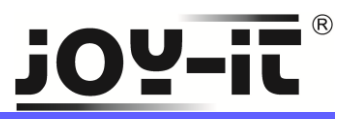

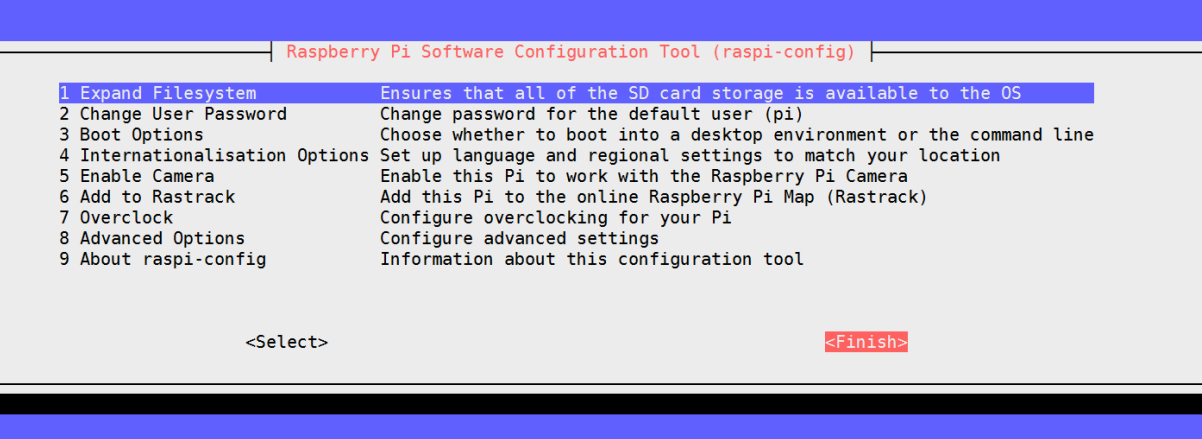

Und bestätigen auf "Yes", dass der Raspberry Pi neugestartet werden kann.

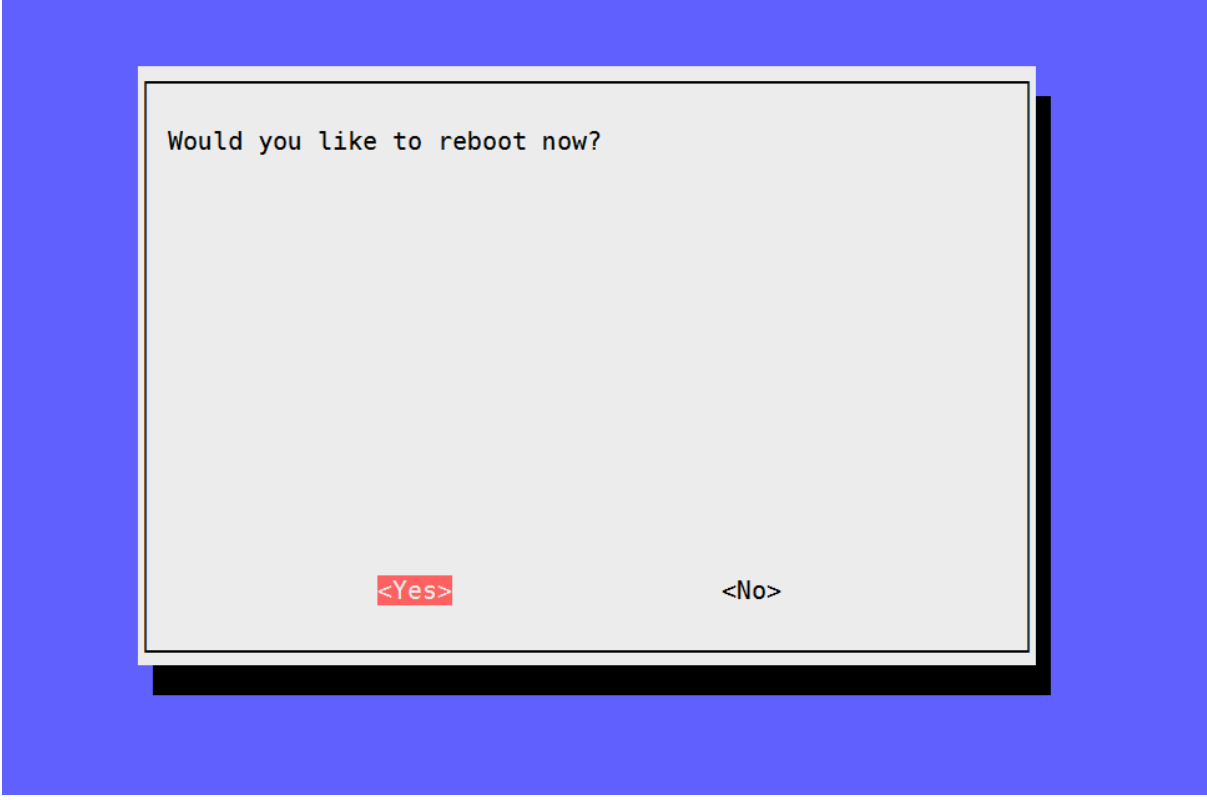

Nach dem Neustart sollte der Raspberry Pi mit der Bildschirmausgabe auf dem 3.2" TFT-Display starten.

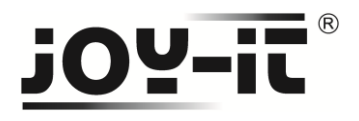

## **Nutzung der Knöpfe [Key1],[Key2] und [Key3]**

Am Rand des Displays sind drei Knöpfe angebracht. Diese belegen die folgenden GPIO's des Raspberry Pi's:

- [Key1] > GPIO12
- [Key2] > GPIO16
- [Key3] > GPIO18

Beim Drücken wird das anliegende Signal auf GND gezogen (Active\_LOW).